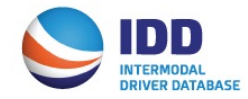

The Banned Driver User Interface will accommodate the following users:

**Master EP IDD Users and EP Secondary Users Managing the banning of drivers via the Web Interface.**

### **Login to Banned Driver User Interface Access:**

- 1. Click on **Subscription User Access** from the UIIA homepage shown under Login to IANA/UIIA Business Services.
- 3. **If EP IDD Master User for the Account, user will login in with:**
	- a. Account Number
	- b. Password
	- (No user name is required)

#### **If EP Secondary User for the Account, user will login in with:**

- a. Account Number
- b. User Name (this is setup by the Master User of the Account)
- c. Password
- **Note:** If a user forgets their password, they can click on the forget password link and enter their account number. The password will be sent via e-mail to the Master User on the account.

# **SUBSCRIPTION USER LOGIN**

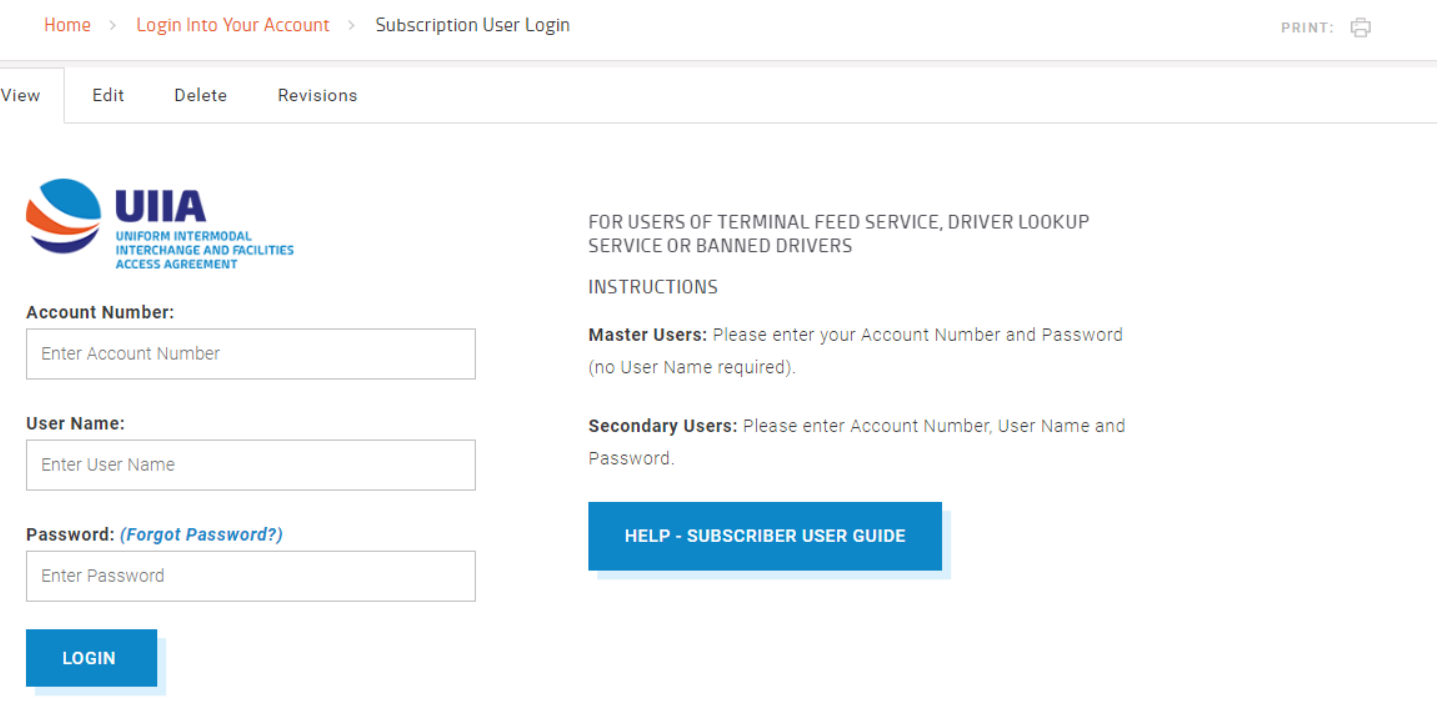

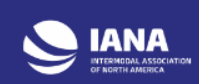

# **EP MASTER USER ACCESS TO ACCOUNT:**

Once the Master EP User logs into their account via the Banned Driver User Interface login, they will be able to do the following:

- 1. Manage Account Info
- 2. Manage Secondary Users
- 3. View Payment Details
- 4. Edit Banned Driver Details
- 5. Add Banned Driver Details
- 6. Obtain Banned Driver Report

### **Manage Account Information:**

Master User can update their contact, address, phone, fax, e-mail or change their password under this option. User will make necessary changes and click on SAVE and CLOSE.

# **Manage My Users:**

Master Users have the ability to add additional users and set up individual user names and passwords for these users to have access to the Banned Driver Web Interface. To add a secondary user:

- 1. Click on ADD USER.
- 2. Enter a User Name, password and the e-mail address for the secondary user.
- 3. Select Yes or No whether you wish for this secondary user to have the ability to pull a report of all of your company's drivers.
- 4. Once the secondary user information has been added click on SAVE and then CLOSE.

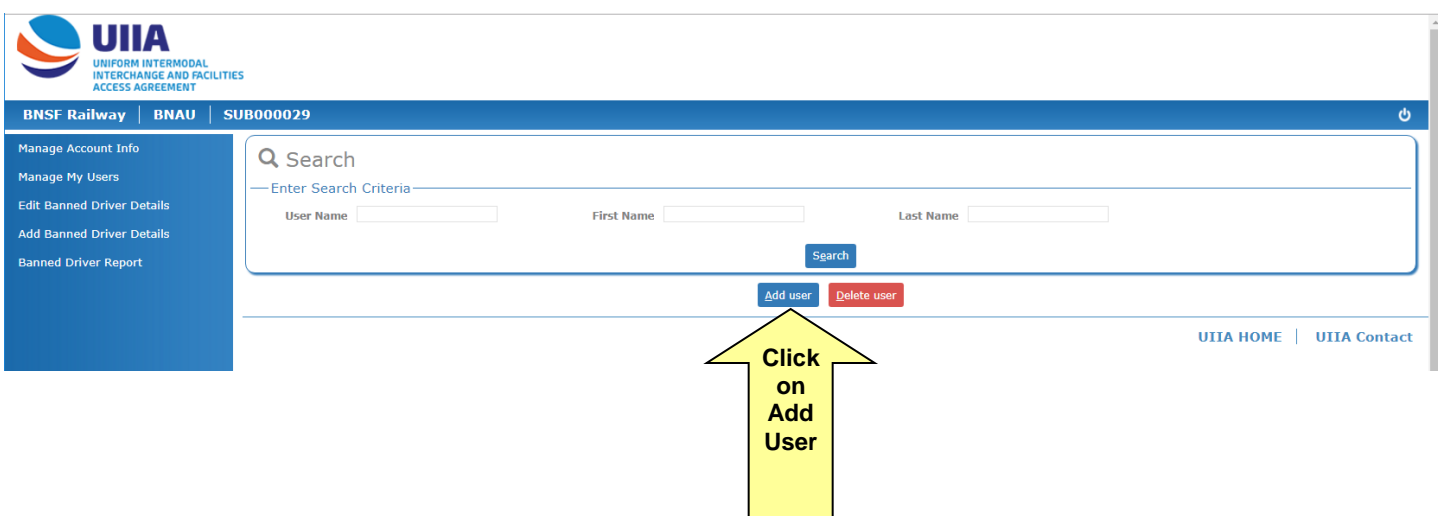

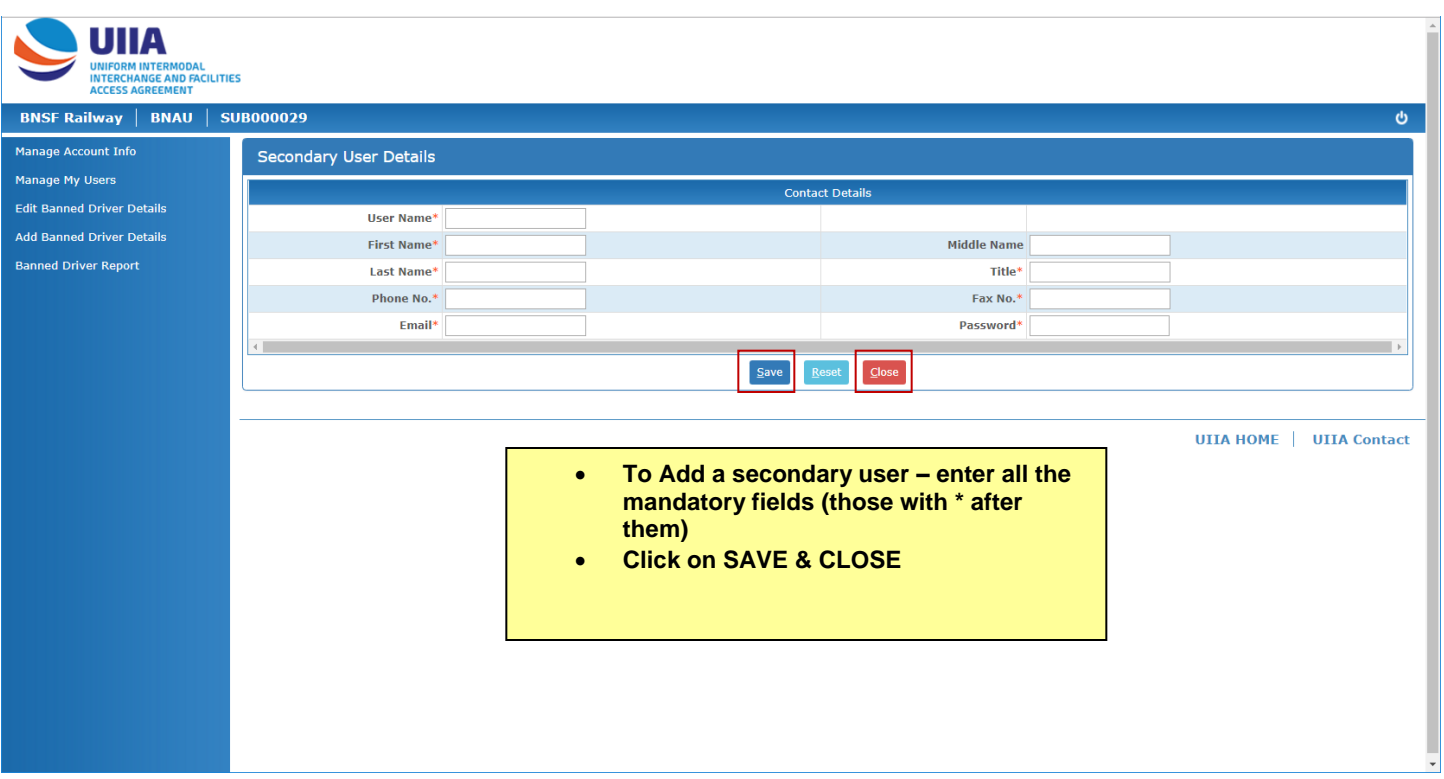

Master Users can also search for secondary users by clicking on the SEARCH feature or entering a specific Secondary User's Name. If you wish to remove a secondary user, you will check the box under the DELETE column for that user. Click on DELETE. Secondary Users that are deleted will be maintained, but shaded in red.

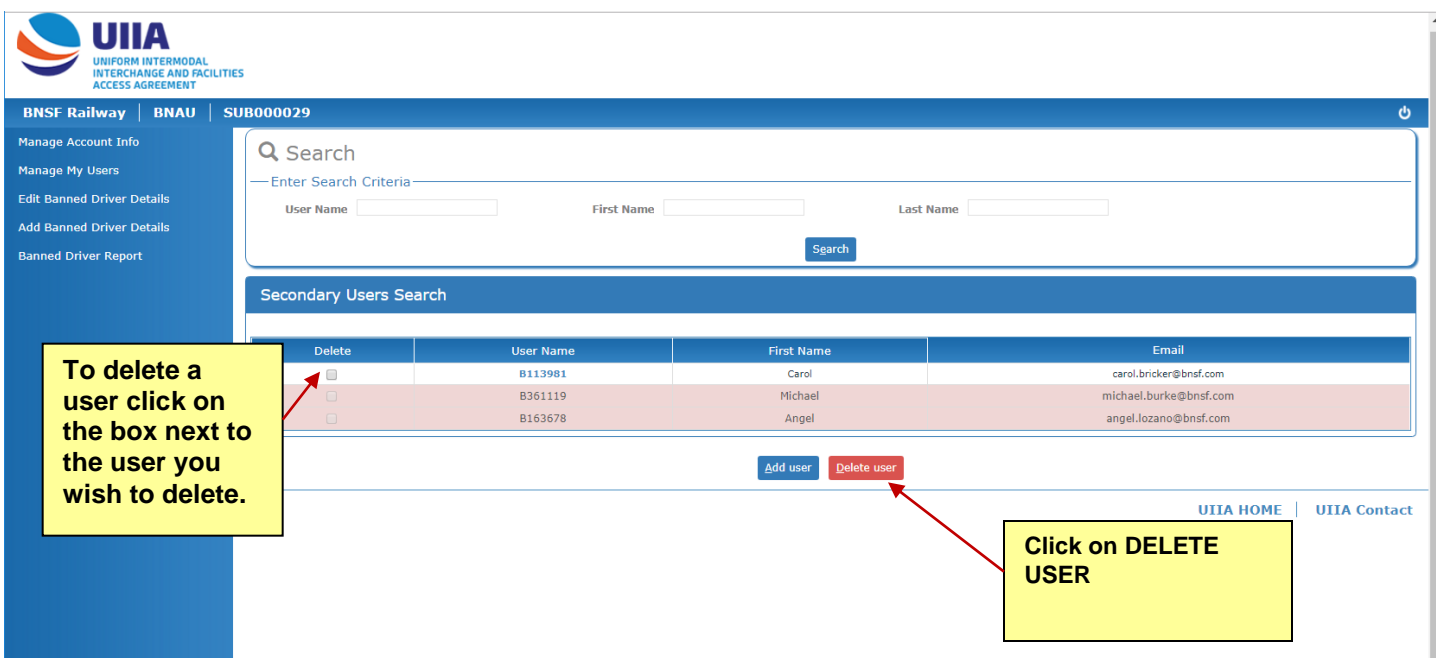

#### **Edit Banned Driver Details:**

The Edit Banned Driver Details is to make a modification to the banned information for a driver that is already in the banned table.

On the Banned Driver Search Screen, the user will enter the full Driver License's Number to bring up the details should driver already have a record in the banned table. If the driver is located, the detail record for the driver will be returned.

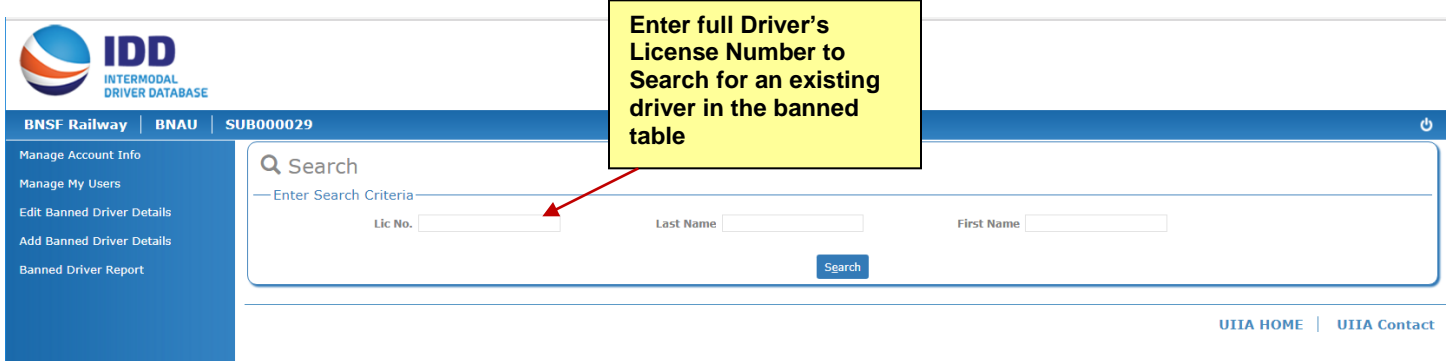

**Return of Detail Driver Record if Found: Any changes can be made to the record and then the user would press SAVE & CLOSE.**

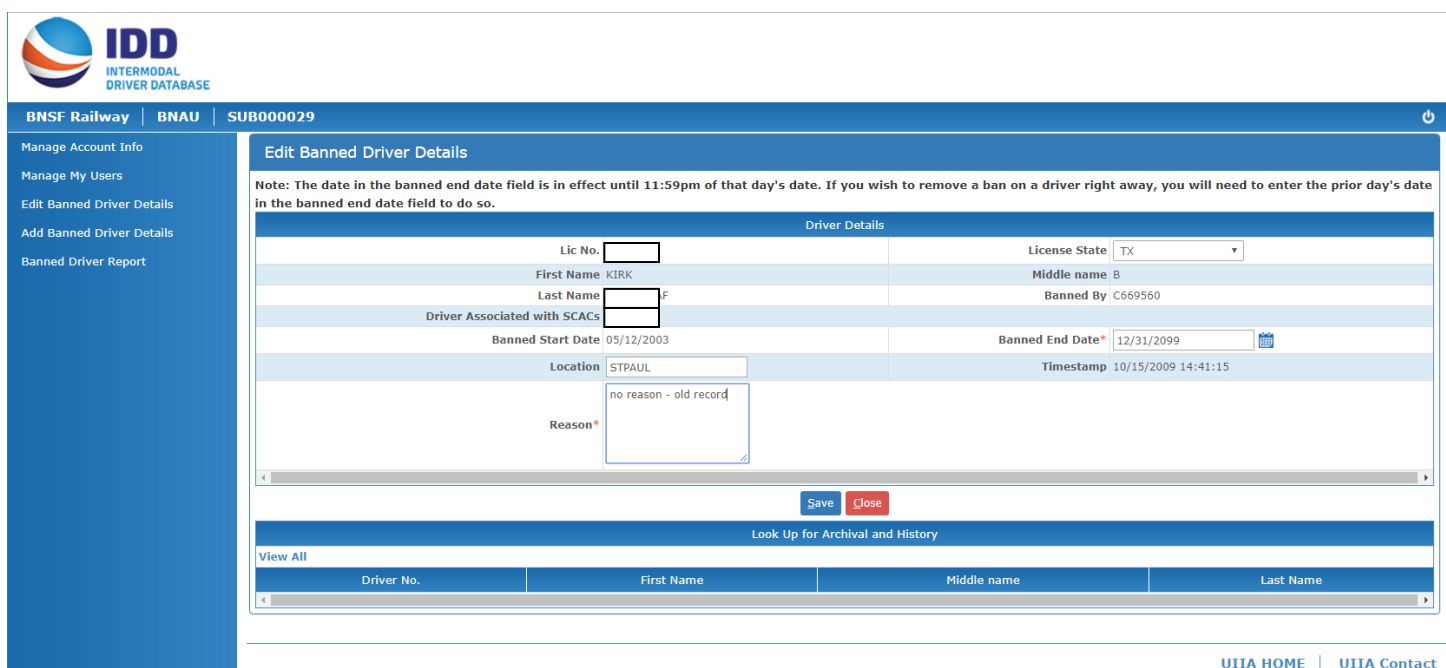

#### **ADD BANNED DRIVER DETAILS**

**If the specific driver is not found when searching the banned driver table, the user will need to add the driver to the banned table. Click on ADD BANNED DRIVER DETAILS and enter the full driver's license number and license state and click on SEARCH.** 

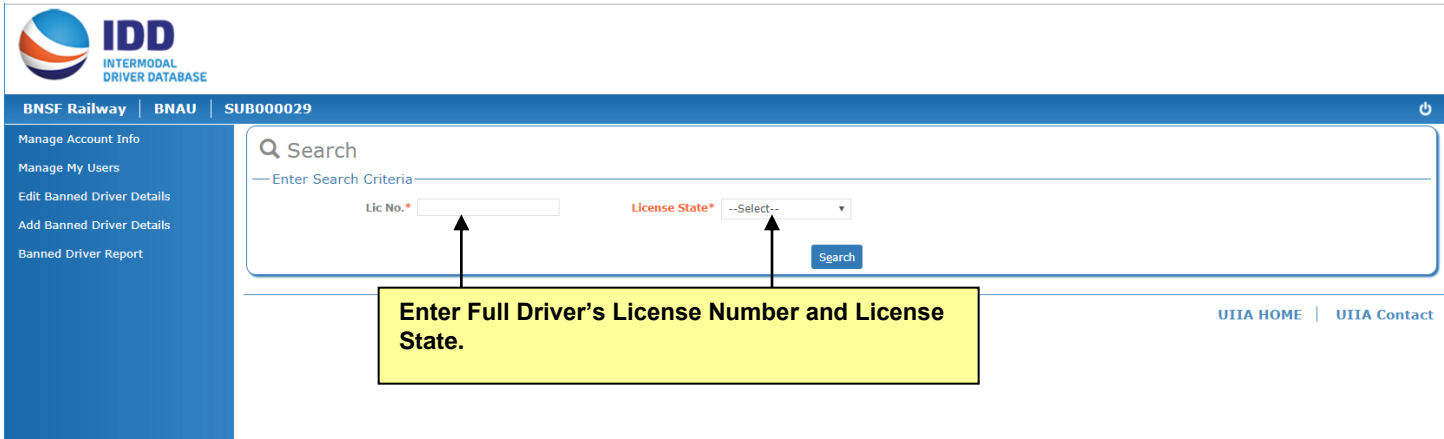

**If the driver is found, the system will return the detail banned record for the driver. If the driver is not found, a detail banned driver detail screen will be returned that has the license number and state entered by the user already populated in the record.**

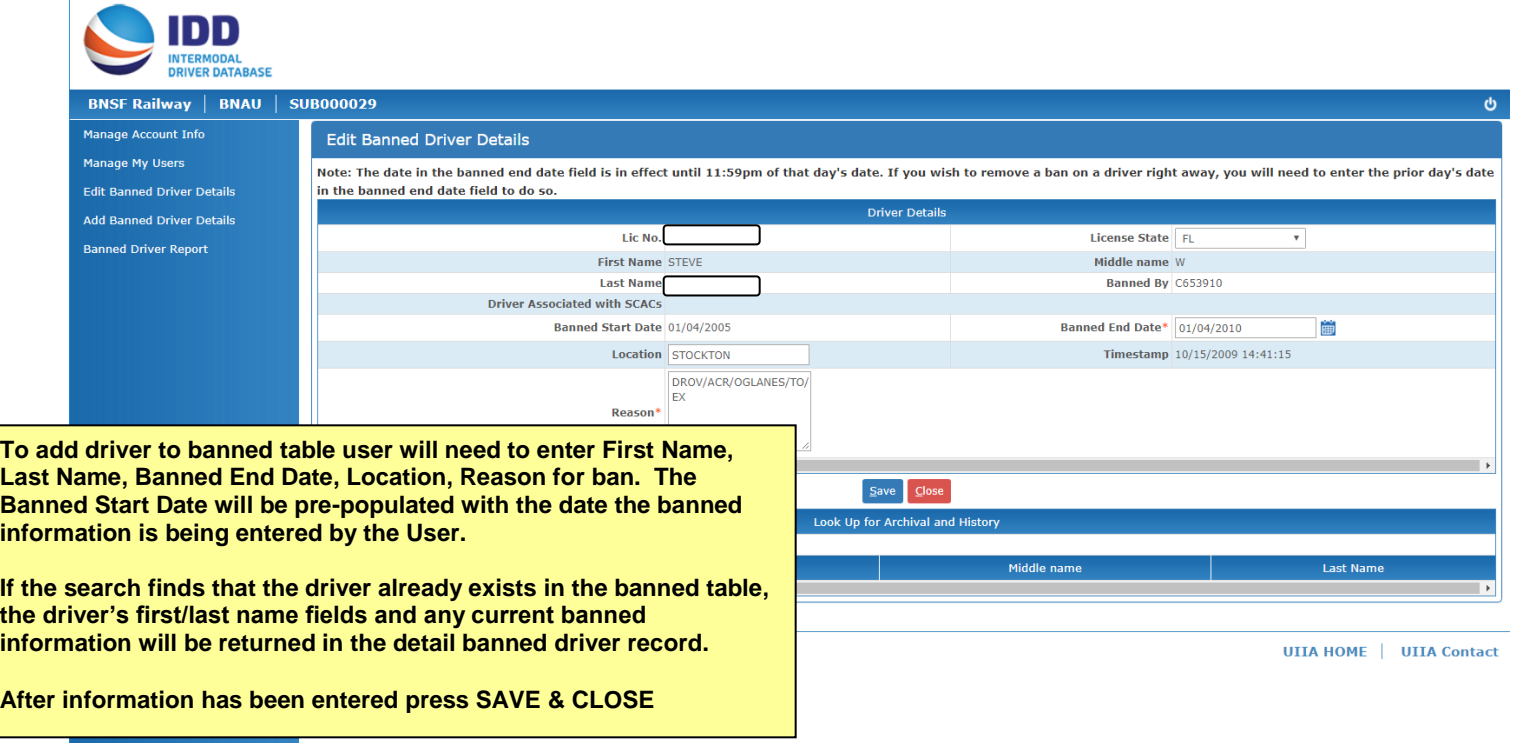

# **BANNED DRIVER REPORT**

**Users can also run a report of all drivers that are banned. This can be done by entering one of the following parameters:**

- **1. Banned Expire Start Date – date the ban on the driver began**
- **2. Banned Expire End Date – date the ban is scheduled to end for the driver**
- **3. Banned Created/Modified Start Date – date the actual ban was created or modified**
- **4. Banned Created/Modified End Date – date the actual ban was reinstated**

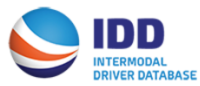

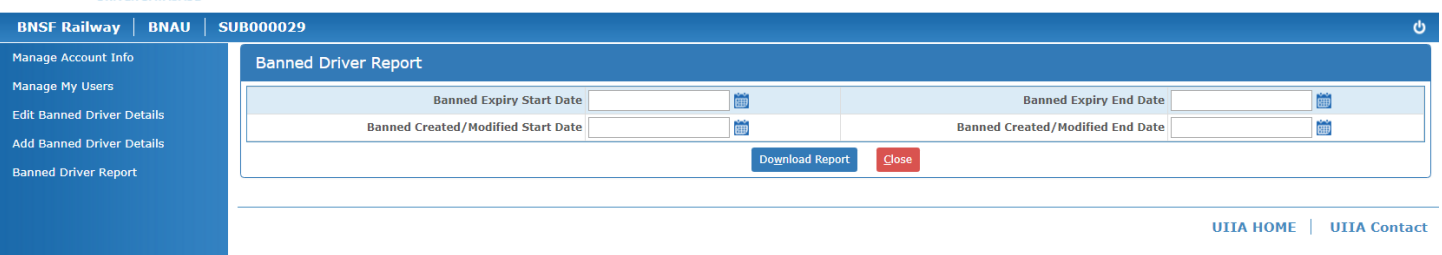

**The user will enter the parameters they wish to obtain on the report and click on DOWNLOAD REPORT. The report will be returned in an Excel format.**